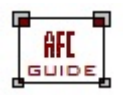

Ultima modifica: 14/03/22 Sistemi Informativi AFC PAG. 1 di 3

1. Aprire Firefox ed entrare nelle impostazioni, selezionando prima l'icona in alto a destra indicata nell'immagine

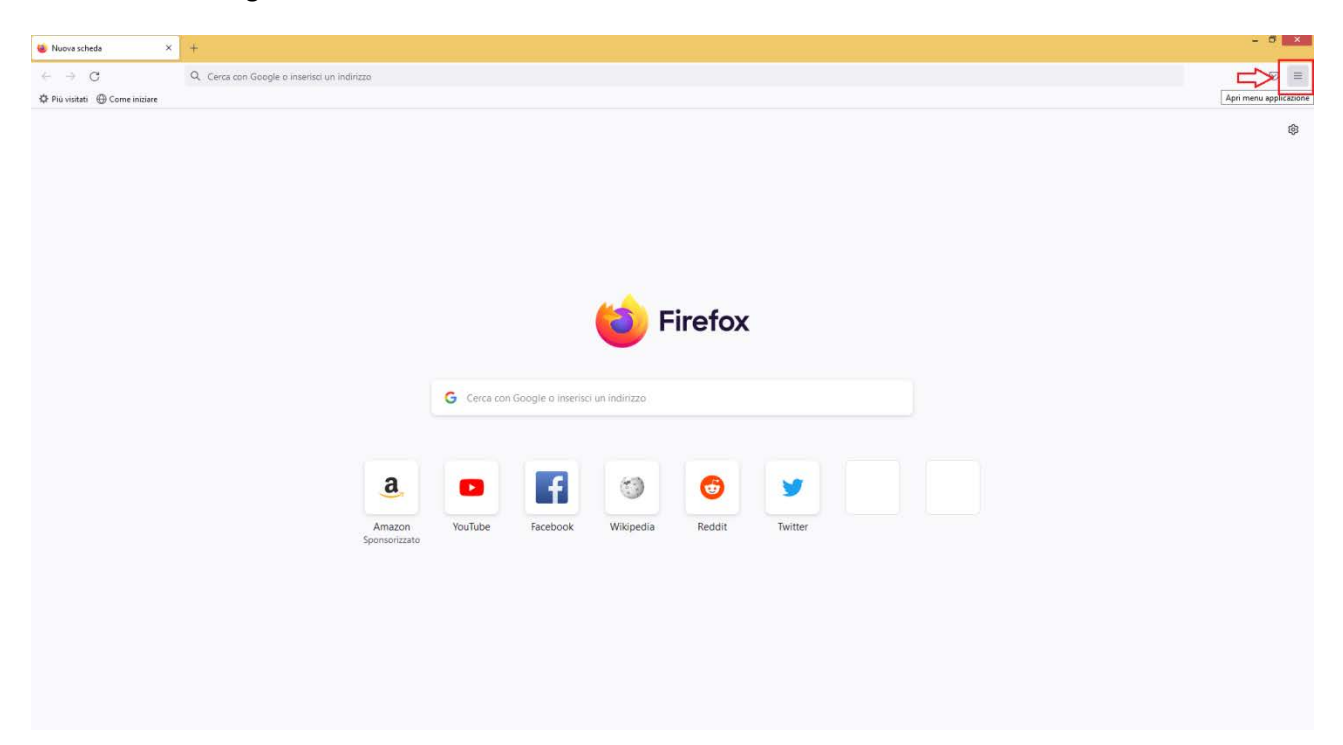

2. E cliccando poi su "impostazioni"

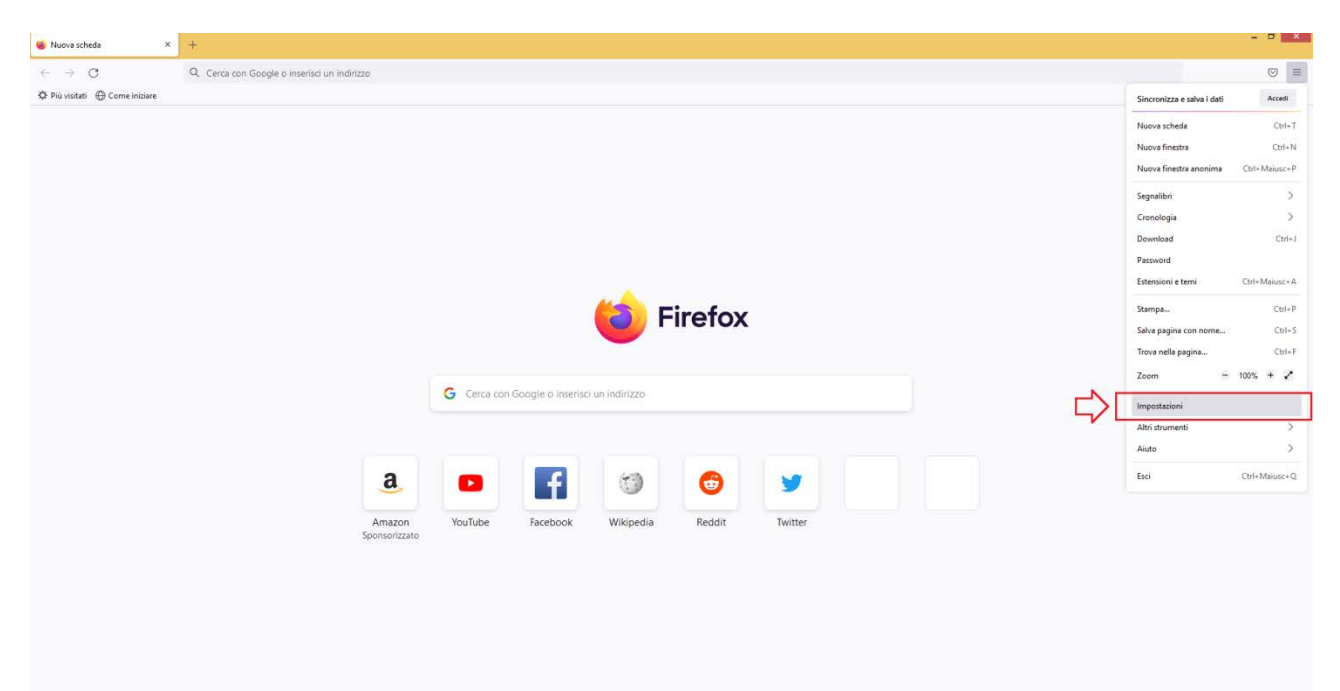

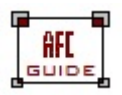

Ultima modifica: 14/03/22 Sistemi Informativi AFC PAG. 2 di 3

3. Nella barra di ricerca in alto, digitare "applicazioni" per cercare l'impostazione da modificare

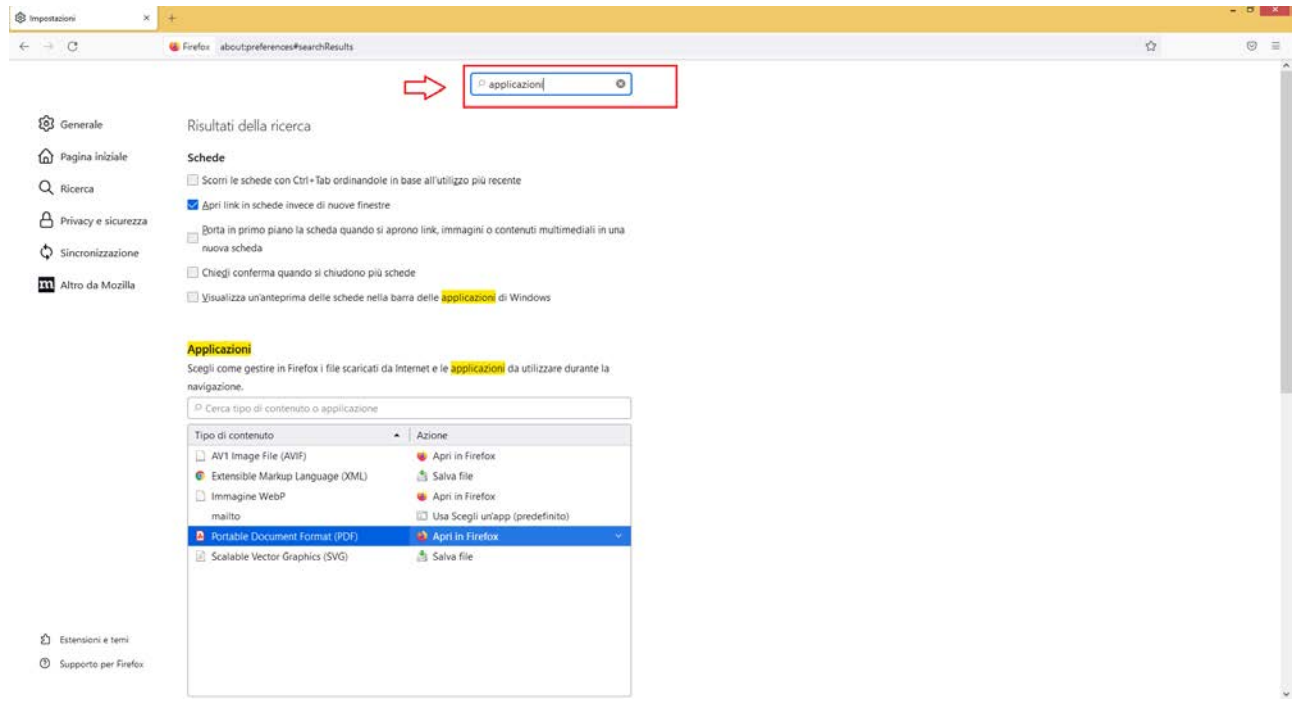

4. Nell'impostazione relativa a come gestire i "Portable Document Format (PDF)", andare a selezionare l'opzione "chiedi sempre", in maniera che non vengano più aperti in automatico all'interno del browser.

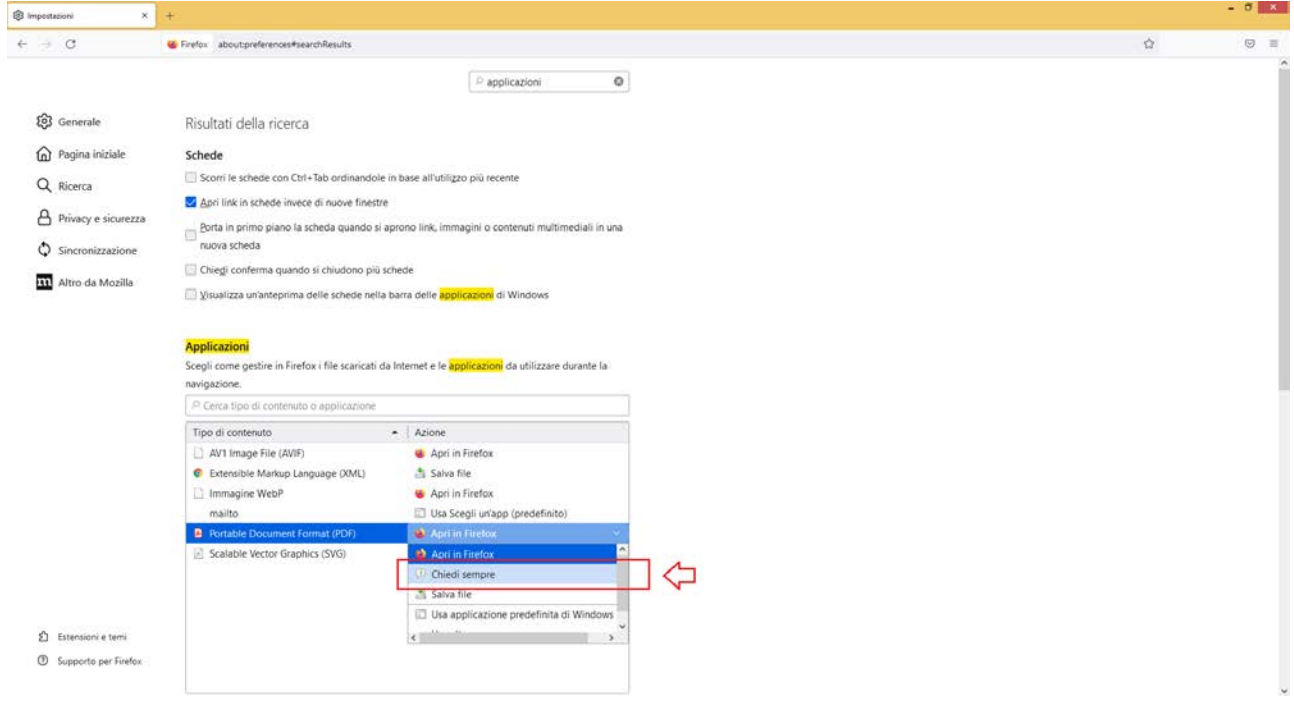

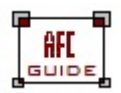

Ultima modifica: 14/03/22 Sistemi Informativi AFC PAG. 3 di 3

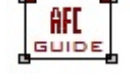

## 5. Chiudere e riavviare il browser

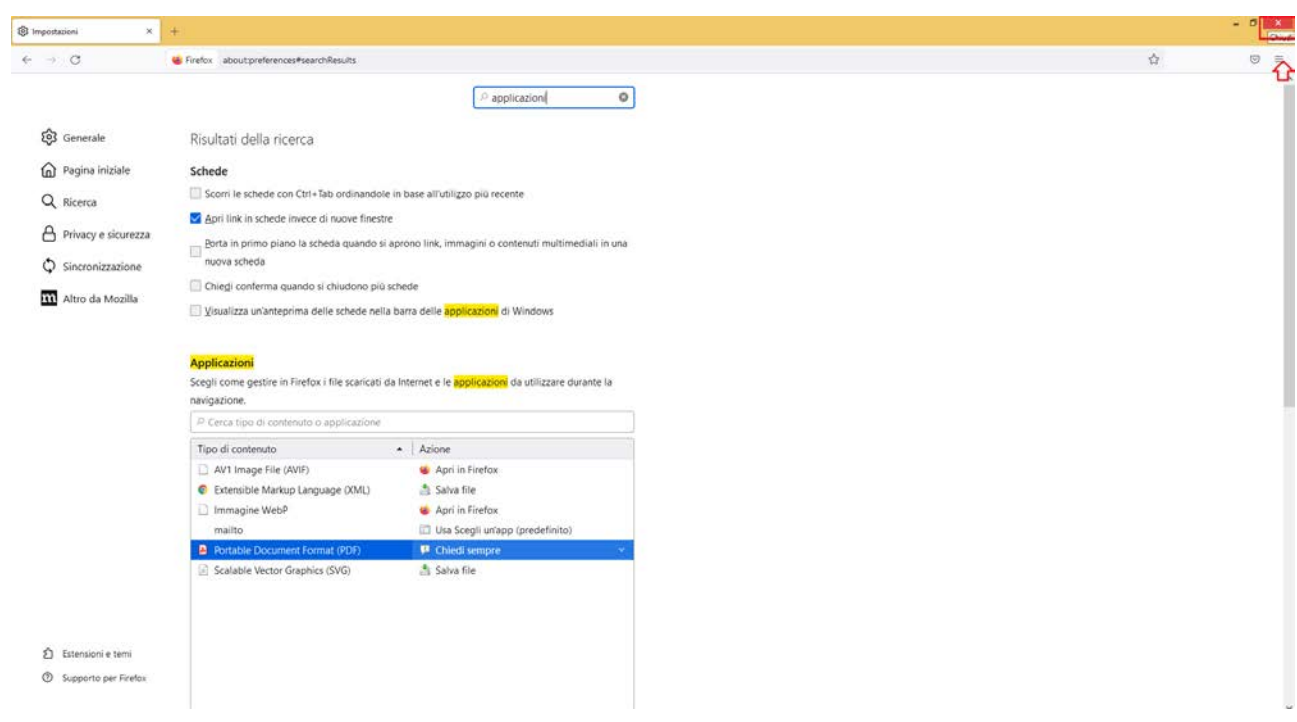